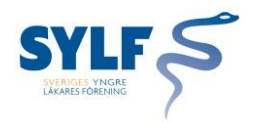

Detta dokument beskriver hur ni redigerar våra mallar genom verktyget Pixlr. För att komma åt verktyget, använder ni följande länk:<https://pixlr.com/se/e/>

När du loggar in på Pixlr väljer du den stora gröna knappen "öppna bild" och sedan den flyer eller facebookfilen som du laddat ner från: [https://slf.se/sylf/for-dig-som-ar](https://slf.se/sylf/for-dig-som-ar-fortroendevald-i-sylf/kommunikation-och-mallar/)[fortroendevald-i-sylf/kommunikation-och-mallar/](https://slf.se/sylf/for-dig-som-ar-fortroendevald-i-sylf/kommunikation-och-mallar/)

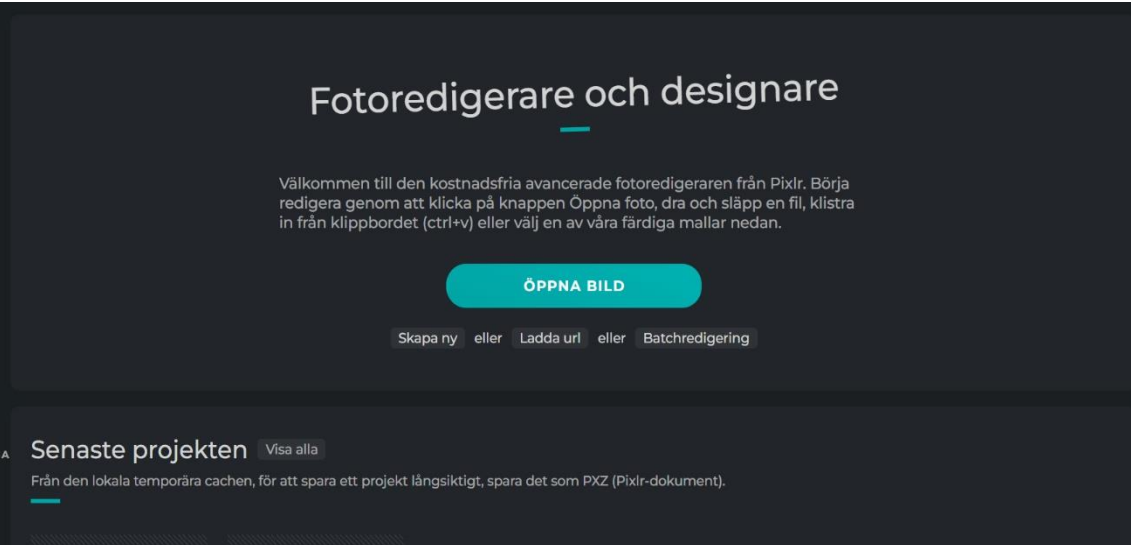

Väl i verktyget letar du efter att addera text till filen. Ikonen är ett stort T.

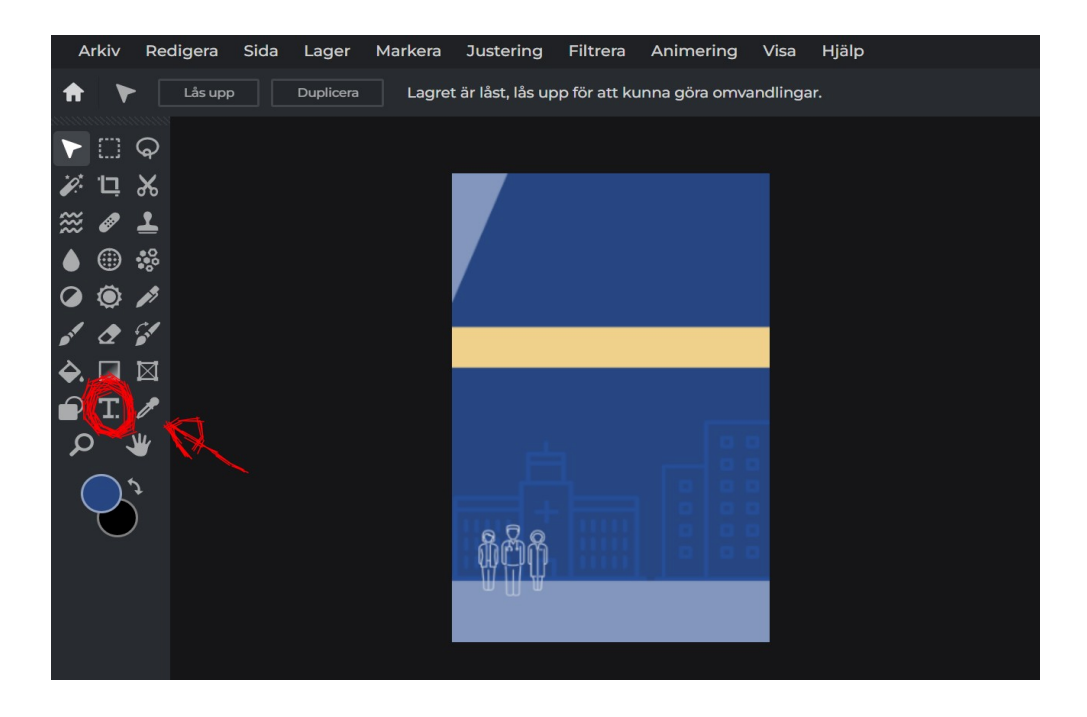

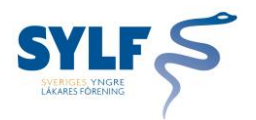

Tryck på "lägg till text", då dyker "teckensnitt" upp med Arial som standard. SYLF använder sig av Roboto light eller medium, med en fetare Robototext till titel. Detta finns inte i programmet och därför måste vi installera detta genom att ladda ner teckensnitts-filen från hemsidan som hittas här: [https://slf.se/sylf/for-dig-som-ar](https://slf.se/sylf/for-dig-som-ar-fortroendevald-i-sylf/kommunikation-och-mallar/)[fortroendevald-i-sylf/kommunikation-och-mallar/](https://slf.se/sylf/for-dig-som-ar-fortroendevald-i-sylf/kommunikation-och-mallar/)

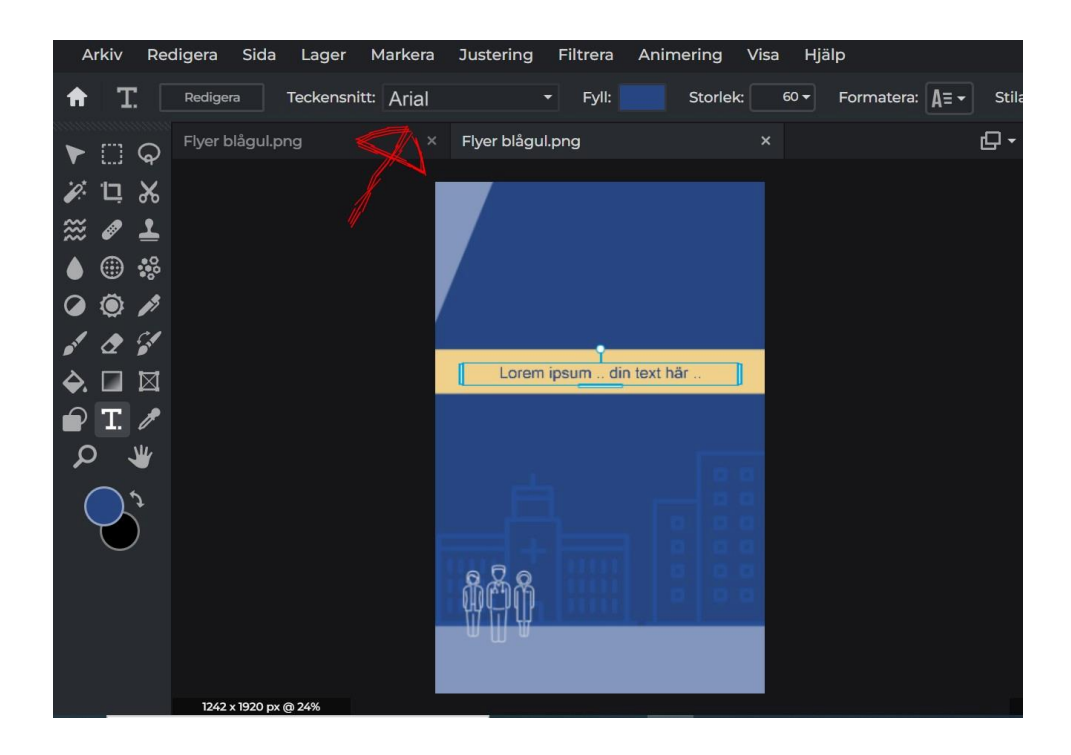

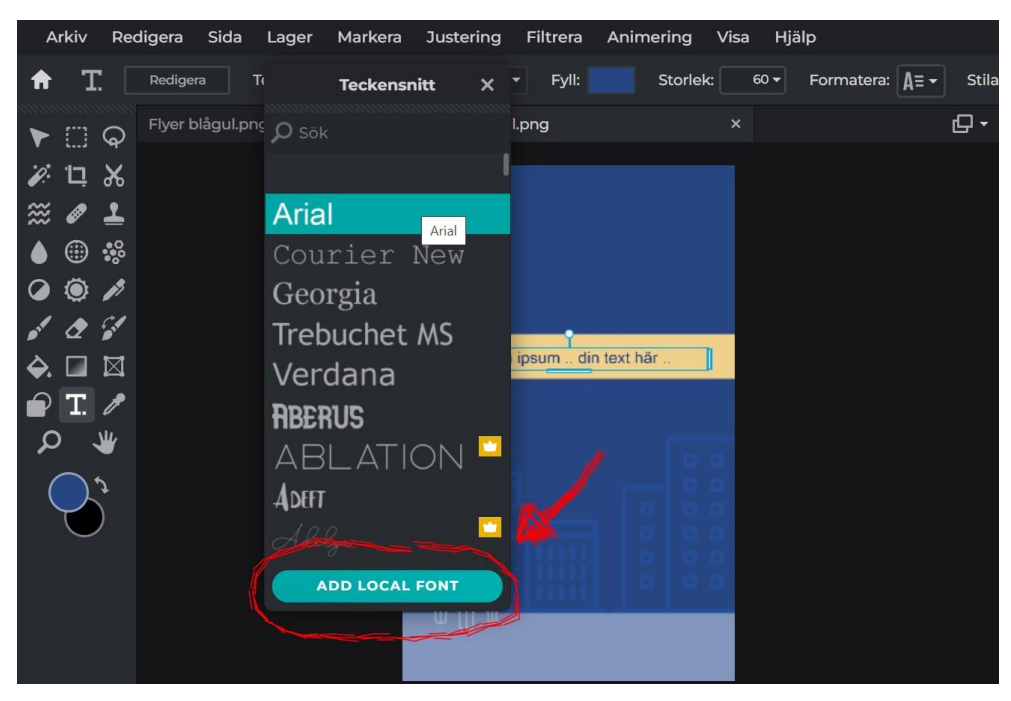

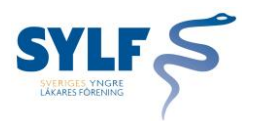

Därefter väljer du vilket teckensnitt du vill använda från filen på din dator. När du valt teckensnittet dyker den nu upp här:

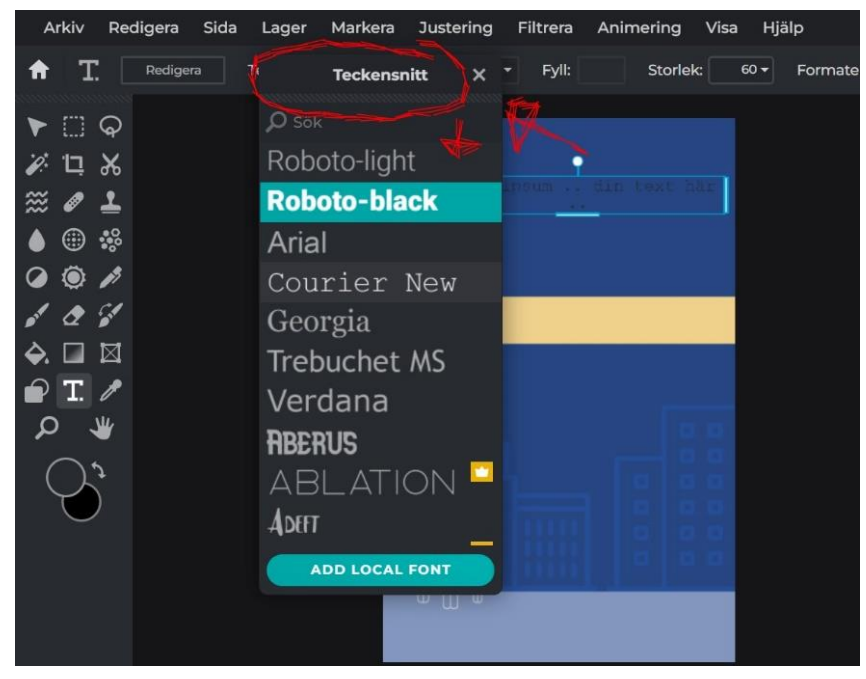

För att lägga till er logga i mallen klickar ni på "Lager" i toppflikarna och sedan "lägg till bild som lager". Därefter väljer ni er fel som loggan består av. Den kan ni lägga i botten av mallen centrerad.

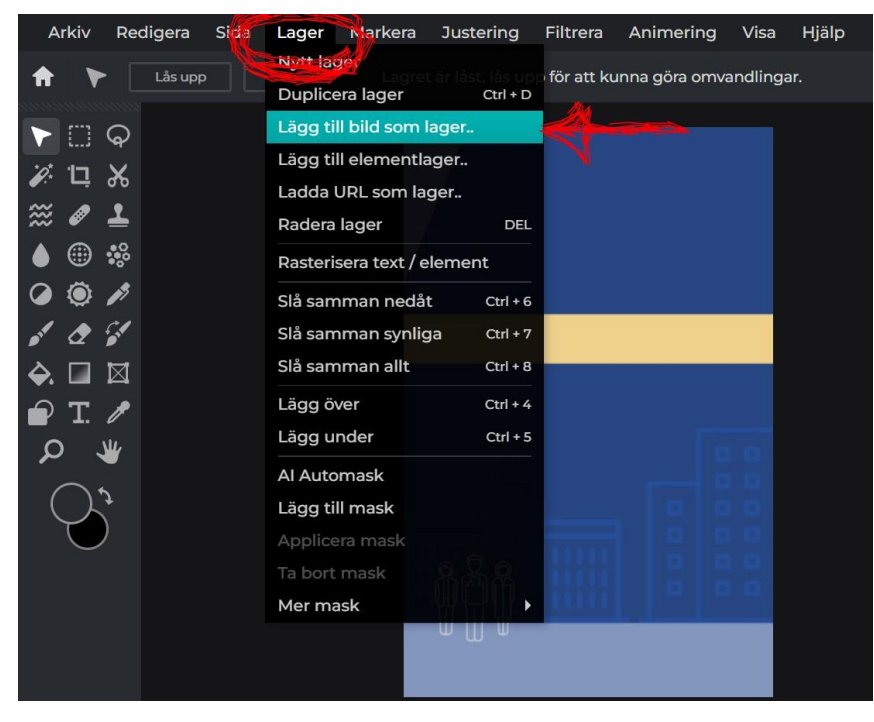

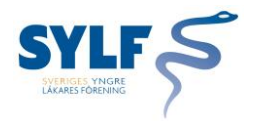

En viktig sak att tänka på är att mallarna ska följa SYLF:s grafiska profil. Därför måste färgen på texten överensstämma med bakgrunden. Färgkoden som är tillgängliga för blå mall är följande:

SYLF BLÅ HEX #274682 SKUGGA HEX #8296BE LJUS HEX #C9D1E0

Arkiv Redigera Sida Lager Markera **Justering** Filtrera Animering Visa Hjälp Redigera T. Teckensnitt: Roboto-black Fyll: Storlek:  $60 -$ For **Fyll**  $\pmb{\times}$ -EI- $\mathsf Q$ FÄRG ÖVERTONING **MÖNSTER** グロX  $\widetilde{\approx}$  $\blacktriangle$ Ø  $\overline{O}$ ◎ ※  $\bullet$   $\prime$ ◶  $\mathcal{L}$  $\boldsymbol{d}$ ⊠ ♦.  $\overline{a}$ U  $\mathscr{E}$ П #8296BE P W Q W

Klicka på "Fyll" så dyker en färgskala upp där ni kan fylla i någon av de tre färgerna.

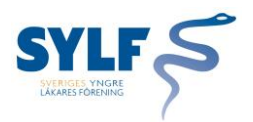

Slutresultatet kan bland annat se ut såhär:

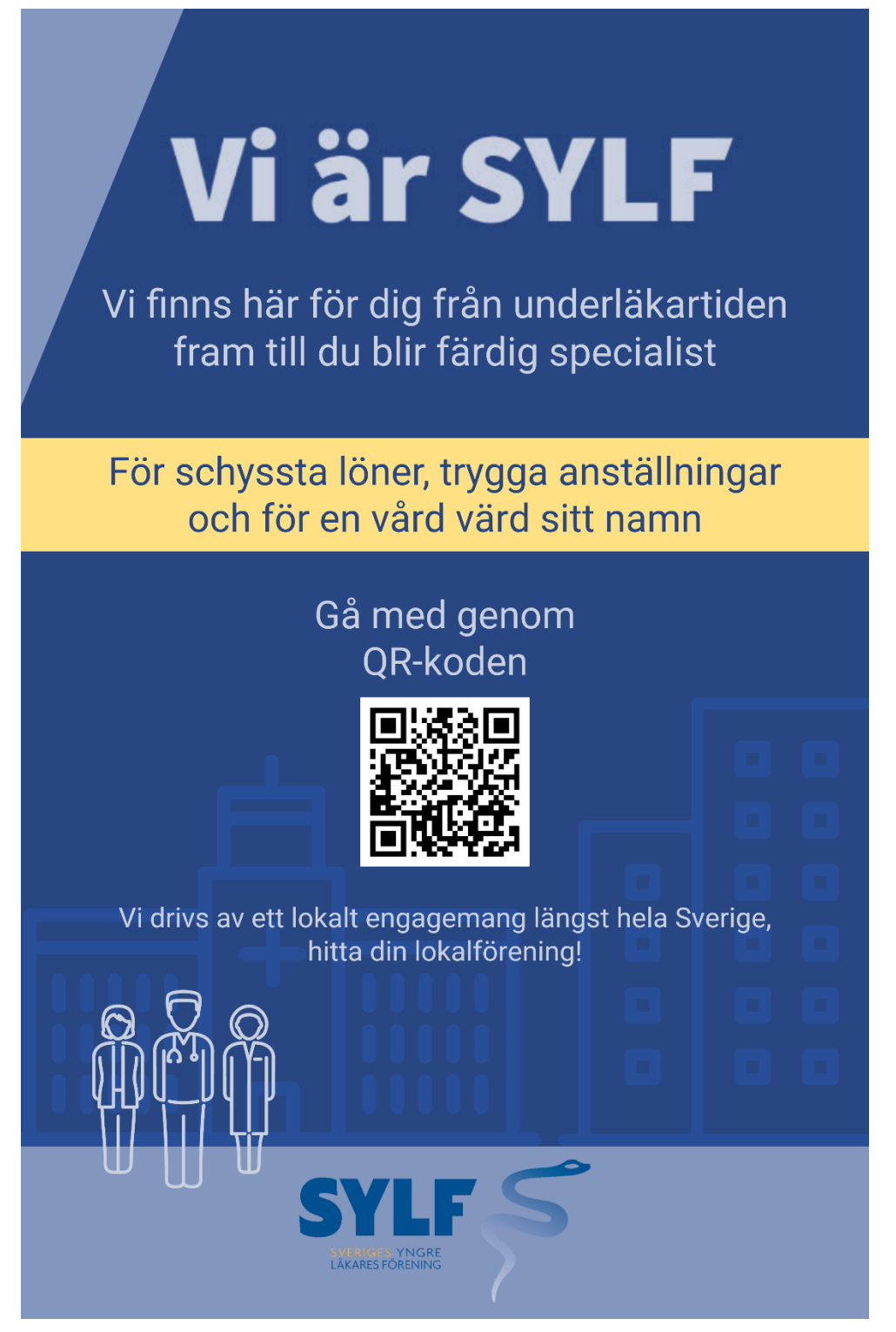